# **Bloc SharedResources (Ressources mutualisées) : Guide d'utilisation**

## **Introduction**

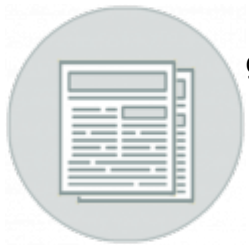

 Mutualiser ressources et activités Moodle au sein d'une bibliothèque partagée peut grandement favoriser le travail collaboratif.

Pouvoir assurer une documentation des méta données suivant votre LOM, de façon allégée, assure l' efficacité de classification des ressources, en parallèle d'un élément structurant en terme de bonnes pratiques.

La possibilité de rechercher un item dans la bibliothèque, pour pouvoir l'injecter dans n'importe quel cours, va constituer une facilitation de production des parcours pédagogiques.

## **A quoi sert ce bloc ?**

Ce bloc est un facilitateur : Il affiche des liens vers des outils de conversion et d'intégration de ressources mutualisées.

## **Ajouter le bloc sur votre cours**

Passer en mode Edition à l'aide du bouton sous votre nom de connexion. Menu déroulant Ajouter une ressource/Ressources mutualisées

## **Rendu sur le cours:**

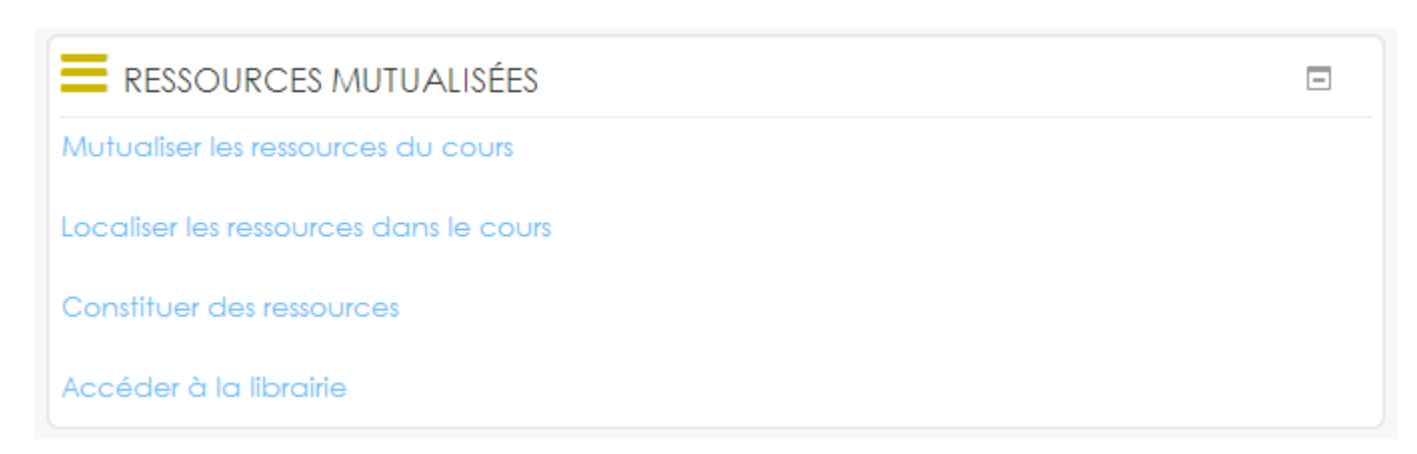

## **Les fonctionnalités**

#### **Mutualiser les ressources du cours :**

Le 1er menu permet de "pousser" vers la librairie mutualisées tout ou partie des ressources déjà présentes dans le cours (qui sont donc des ressources **locales**) en une seule fois en renseignant au minimum les méta données : Titre, description et Mots clés.

### **Localiser les ressources dans le cours :**

Le second menu permet de faire l'opération inverse : Convertir une ressource mutualisée, présente dans la bibliothèque, en ressource locale de cours, afin qu'elle soit enregistrée comme ressource "de cours".

C'est utile en cas de sauvegarde du cours, pour qu'il ait bien tout le contenu concerné sauvegardé, par exemple.

*Nota :* Passer par le lien "Accéder à la librairie" puis suivre le lien "Convertir une ressource" revient au même.

### **Constituer des ressources :**

Ce lien permet d'ajouter des ressources à la bibliothèque à partir de vos fichiers sur votre poste de travail. Il suffit ensuite de renseigner titre description mots clés. Cochez la case ajouter au cours pour voir s'afficher les ressources dans la liste déroulante "ajouter une ressource existante" et pouvoir l'ajouter au cours si vous disposez du mode de cours flexipage (Cours en mode page).

### **Accéder à la librairie :**

Ce lien est un raccourci du menu que vous retrouverez dans l'administration du cours permet aux enseignants d' accéder à la librairie commune, ajouter des ressources et documenter ces dernières suivant le LOM de référence choisi.

C'est l'équivalent du lien: [http://VOTRESITEMOODLE/local/sharedresources/index.php?course=<](http://VOTRESITEMOODLE/local/sharedresources/index.php?course=)%%COURSEID%%>

[Retour à l'index du bloc](https://docs.activeprolearn.com/doku.php?id=blocks:sharedresources) - [Revenir à l'index des plugins](https://docs.activeprolearn.com/doku.php?id=plugins) - [Revenir à l'index des sous-ensembles](https://docs.activeprolearn.com/doku.php?id=pluginsets)

From: <https://docs.activeprolearn.com/> - **Documentation Moodle ActiveProLearn**

Permanent link: **<https://docs.activeprolearn.com/doku.php?id=blocks:sharedresources:userguide&rev=1491762917>**

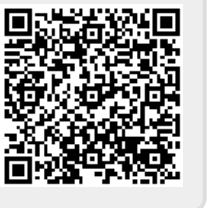

Last update: **2024/04/04 15:52**